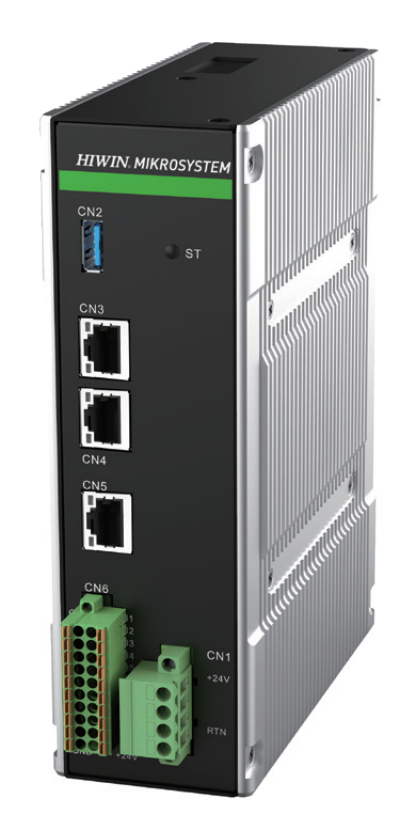

# **HIMC Modbus TCP User Guide**

www.hiwinmikro.tw MH02UE01-2502\_V1.0

### **Revision History**

The version of the guide is also indicated on the bottom of the front cover.

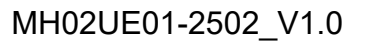

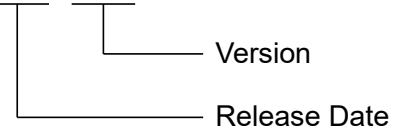

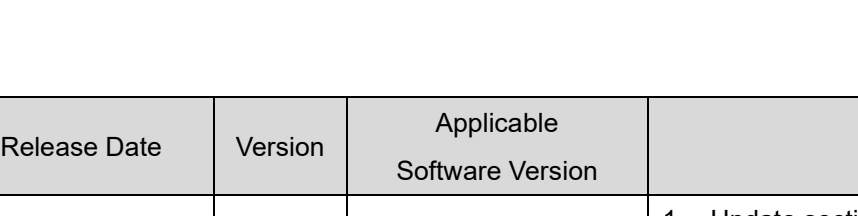

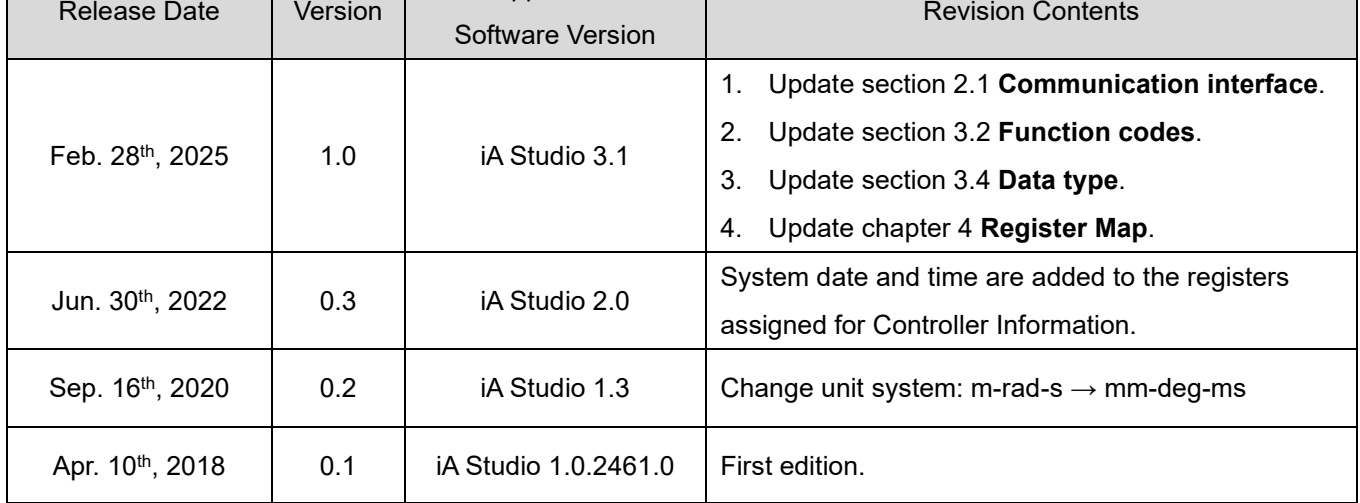

### **Related Documents**

Through related documents, users can quickly understand the positioning of this manual and the correlation between manuals and products. Go to HIWIN MIKROSYSTEM's official website → Download → Manual Overview for details [\(https://www.hiwinmikro.tw/Downloads/ManualOverview\\_EN.htm\)](https://www.hiwinmikro.tw/Downloads/ManualOverview_EN.htm).

### **Table of Contents**

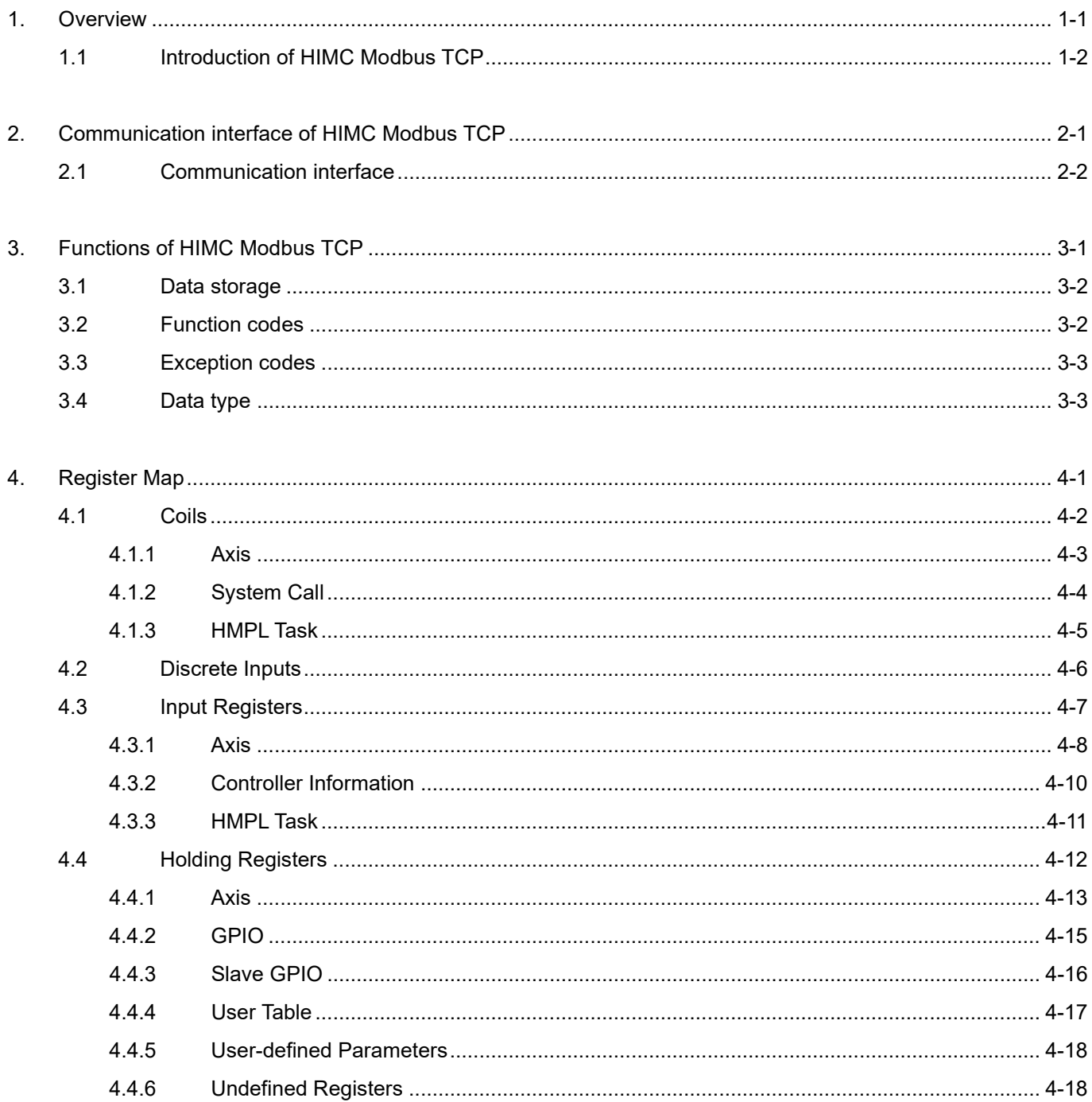

### <span id="page-4-0"></span>1. Overview

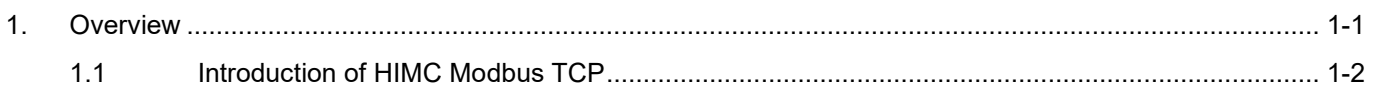

### <span id="page-5-0"></span>**1.1 Introduction of HIMC Modbus TCP**

HIWIN Motion Controller (HIMC) supports Modbus TCP communication protocol. Users are allowed to access HIMC via Modbus TCP by HMI (Human Machine Interface) or PC to read and write parameters of axis, system call, controller information, etc.

## <span id="page-6-0"></span>**2. Communication interface of HIMC Modbus TCP**

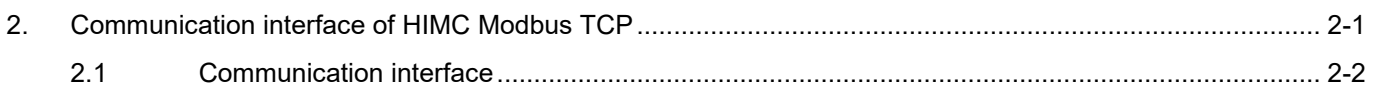

MH02UE01-2502

Communication interface of HIMC Modbus TCP **HIMC Modbus TCP HIMC Modbus TCP** User Guide

### <span id="page-7-0"></span>**2.1 Communication interface**

Connectors CN3 and CN4 are provided for communication with PC or HMI via Modbus TCP.

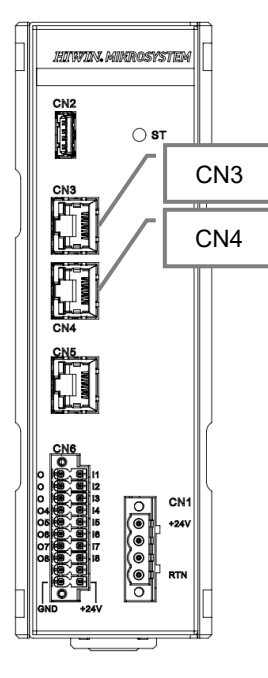

Figure 2.1.1

The default information of connectors CN3 and CN4 is as follows:

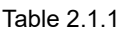

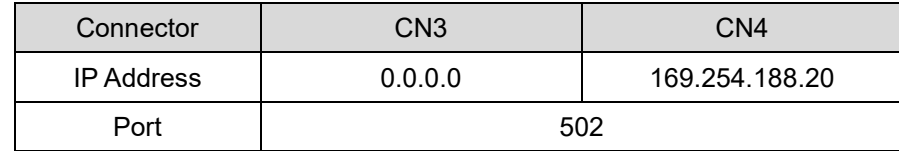

Note:

CN3's IP address can be set via iA Studio. Please refer to section 4.13 **IP Setting** in "HIMC iA Studio User Guide."

The simulator provided in HIMC can also be accessed via Modbus TCP. Information needed when accessing HIMC simulator is as follows:

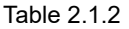

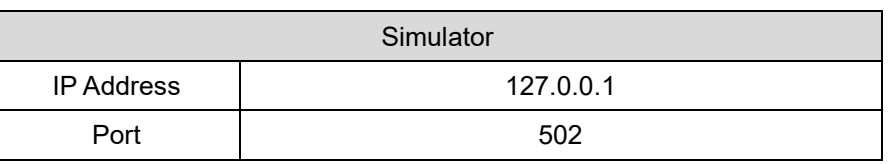

Note:

2-2 **HIWIN MIKROSYSTEM CORP.** Before accessing HIMC simulator via Modbus TCP, please ensure the connection with HIMC simulator is established.

MH02UE01-2502

HIMC Modbus TCP User Guide Communication interface of HIMC Modbus TCP

For how to connect to HIMC simulator, please refer to section 2.1.3 **Connecting to the simulator** in "HIMC iA Studio User Guide."

MH02UE01-2502

Communication interface of HIMC Modbus TCP **HIMC Modbus TCP User Guide** 

(This page is intentionally left blank.)

## <span id="page-10-0"></span>3. Functions of HIMC Modbus TCP

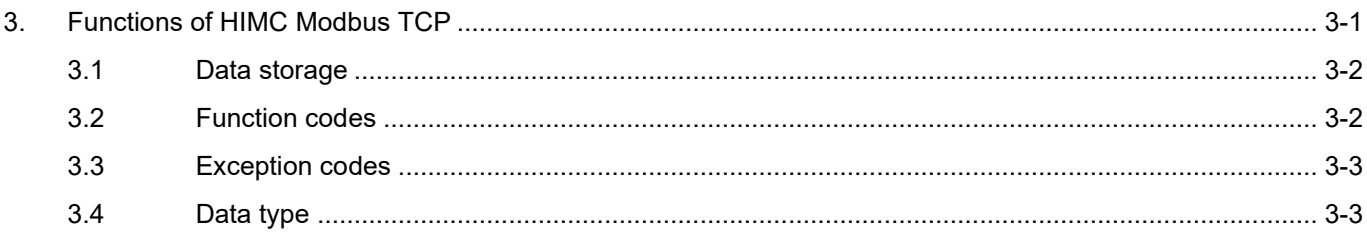

### <span id="page-11-0"></span>**3.1 Data storage**

Data in standard Modbus are stored in four different tables. Register assignment of HIMC is as follows:

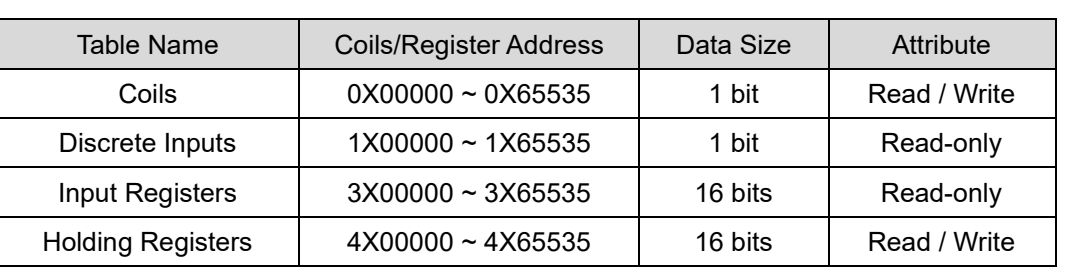

Table 3.1.1

### <span id="page-11-1"></span>**3.2 Function codes**

Supported function codes in HIMC are as follows:

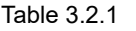

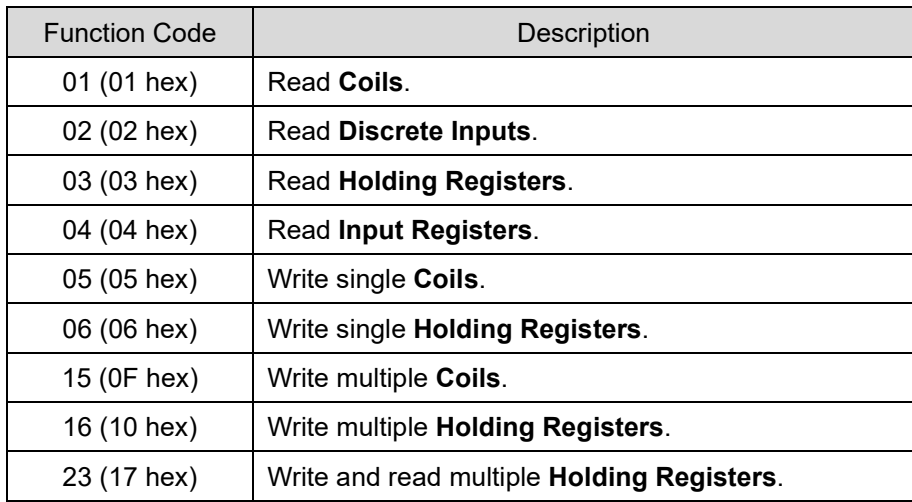

### <span id="page-12-0"></span>**3.3 Exception codes**

When a request is received but cannot be processed, an exception response with an exception code will be sent from HIMC. Supported exception codes in HIMC are as follows:

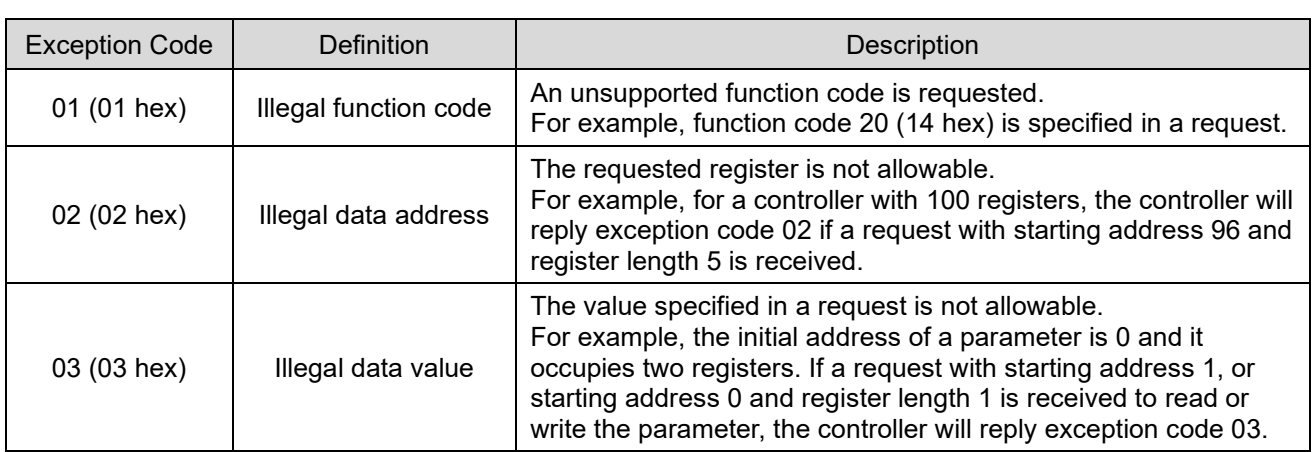

Table 3.3.1

### <span id="page-12-1"></span>**3.4 Data type**

Parameters in HIMC are of different data types. Data types in HIMC are as follows:

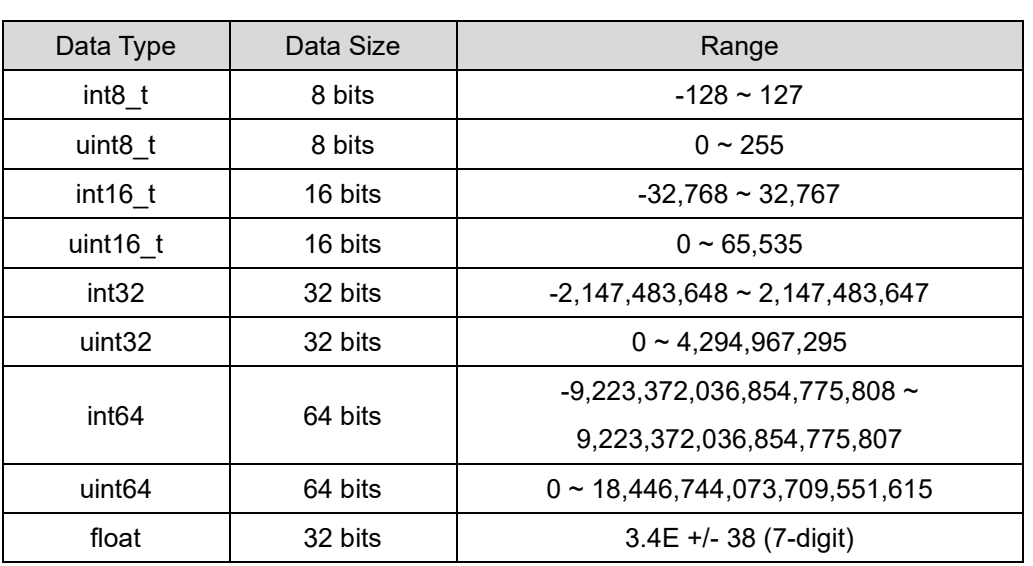

Table 3.4.1

MH02UE01-2502

Functions of HIMC Modbus TCP **HIMC Modbus TCP** HIMC Modbus TCP User Guide

Parameter data are stored in respective registers according to data types. Users need to follow the instructions described below to read parameter data.

#### ■ int8 t, uint8 t, int16 t and uint16 t

Parameters of data types int8 t, uint8 t, int16 t and uint16 t are used for digital inputs or outputs and controller status. The parameter data are stored as follows:

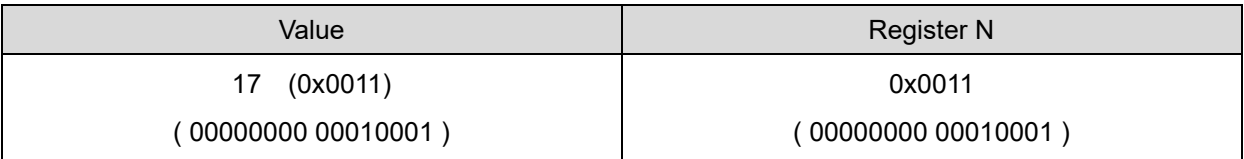

#### int32\_t and uint32\_t

Parameters of data types int32 t and uint32 t are used for digital inputs or outputs and controller status. The parameter data are stored as follows:

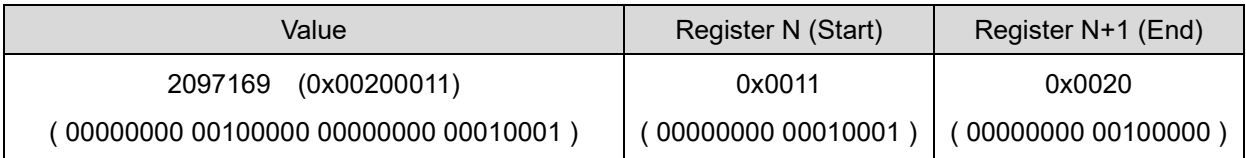

#### float

If parameter data types are float, the parameter data are stored as follows:

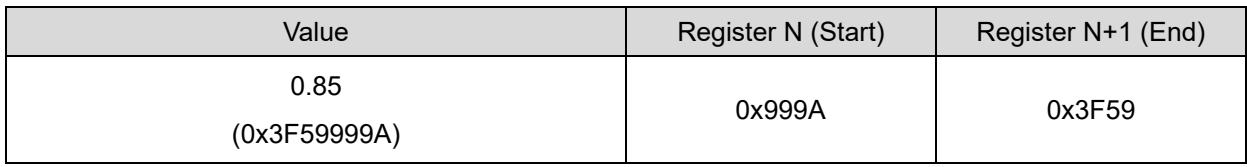

#### ■ double

If parameter data types are double, the parameter data are stored as follows:

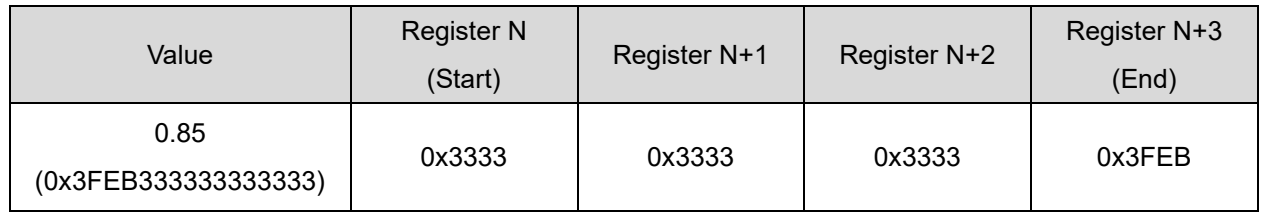

## <span id="page-14-0"></span>4. Register Map

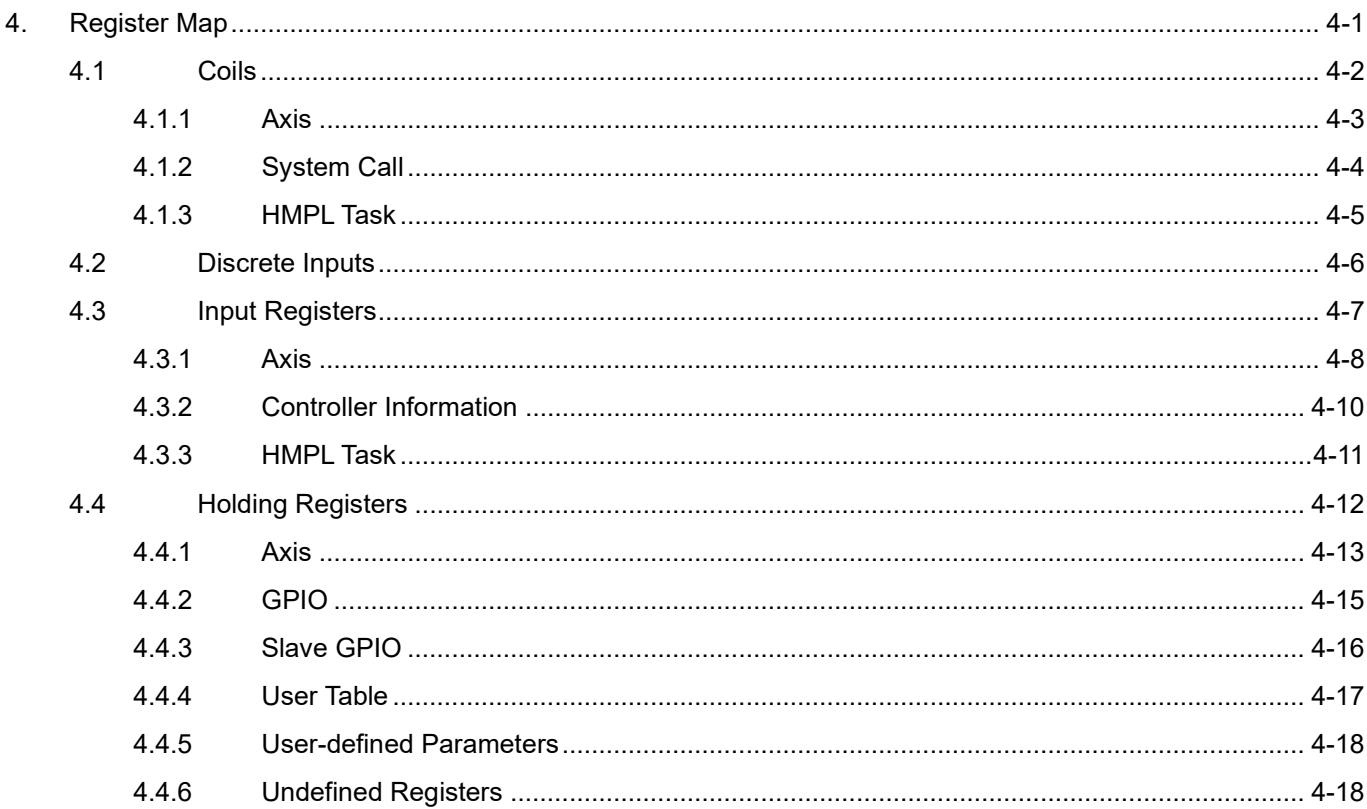

MH02UE01-2502

### <span id="page-15-0"></span>**4.1 Coils**

Registers for **Coils** are provided for HIMC to execute the axis command functions of each axis, system call, and HMPL Task. The default categories of **Coils** are defined in Table 4.1.1. Up to 128 axes of motion commands are supported.

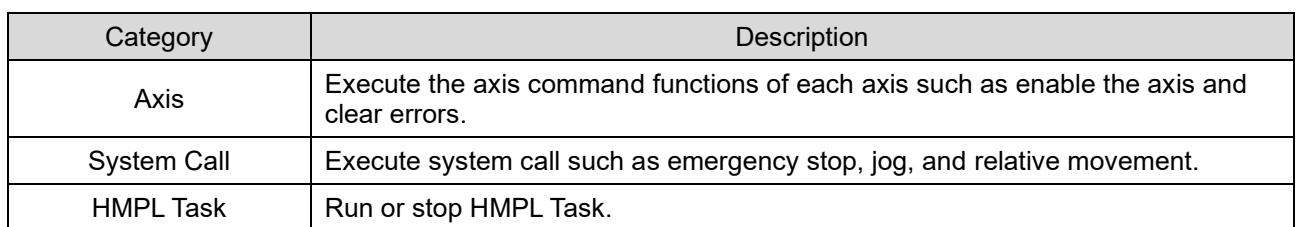

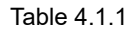

#### <span id="page-16-0"></span>**4.1.1 Axis**

By accessing the registers assigned for **Axis** parameters, users can perform point-to-point motion, enable the axis, clear errors, and set the position as zero.

The registers assigned for **Axis** are defined as follows:

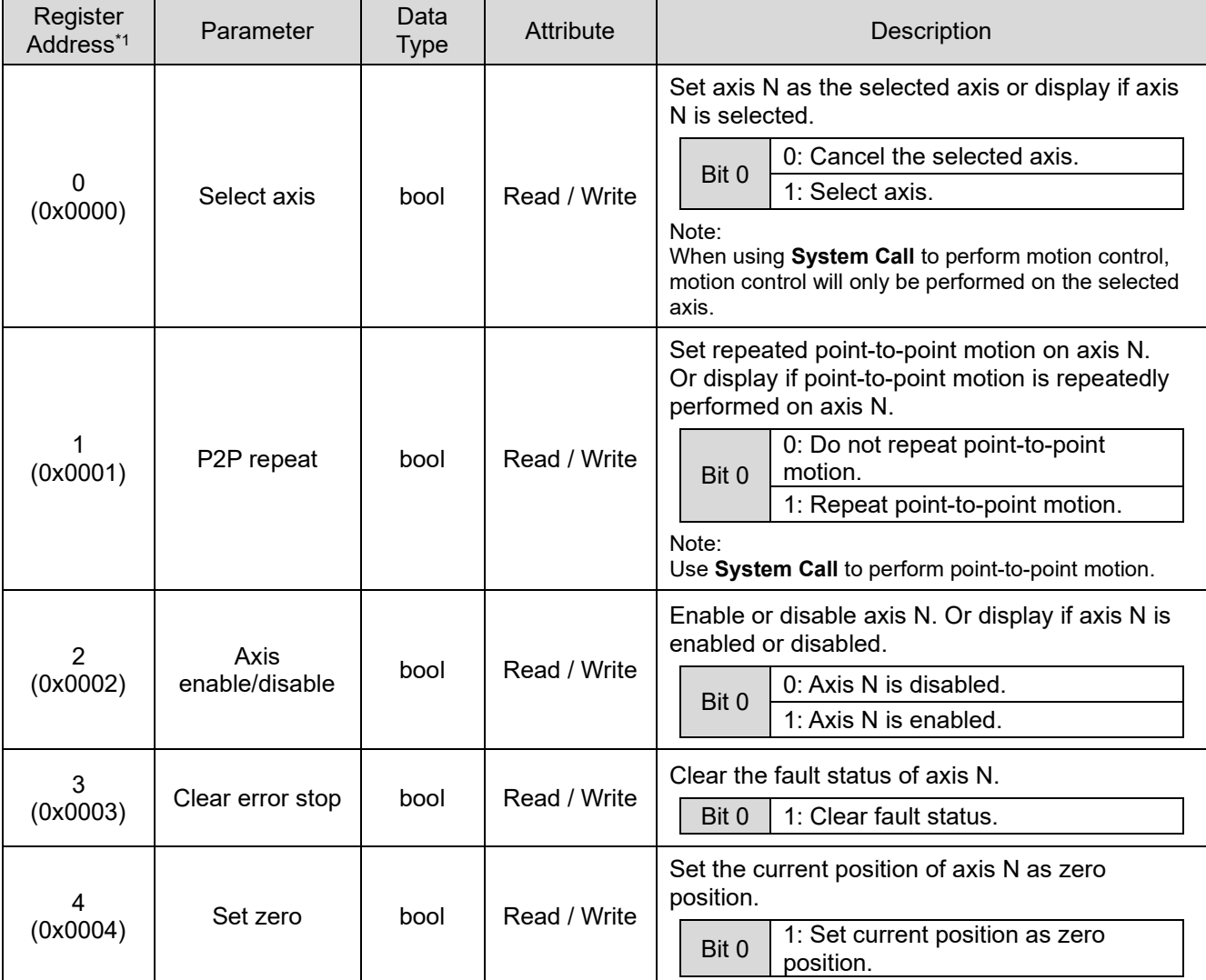

Table 4.1.1.1

Note:

\*1: The register address of the parameters of each axis: Register address + 16  $*$  N (N<sub>max</sub> = 127)

MH02UE01-2502

#### <span id="page-17-0"></span>**4.1.2 System Call**

By accessing the registers assigned for **System Call** parameters, users can perform motion control on the axis such as emergency stop, jog, and relative movement.

The registers assigned for **System Call** are as follows:

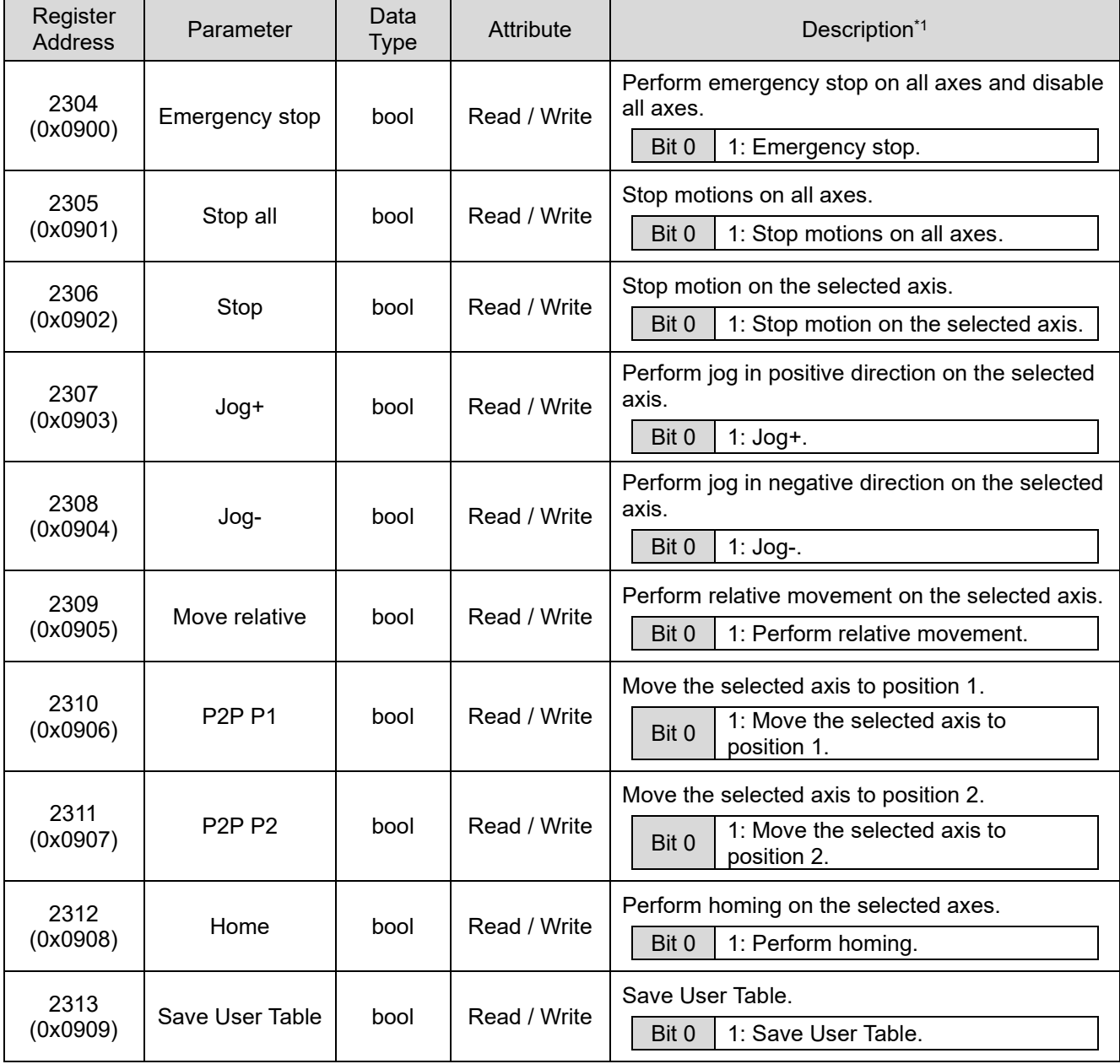

#### Table 4.1.2.1

Note:

\*1: To perform motion control on the selected axis, please select the axis and set the related motion parameters first.

#### <span id="page-18-0"></span>**4.1.3 HMPL Task**

By accessing the registers assigned for **HMPL Task** parameters, users can run or stop **HMPL Task**. Up to 64 HMPL Tasks (0~63) are supported.

The registers assigned for **HMPL Task** are as follows:

#### Table 4.1.3.1

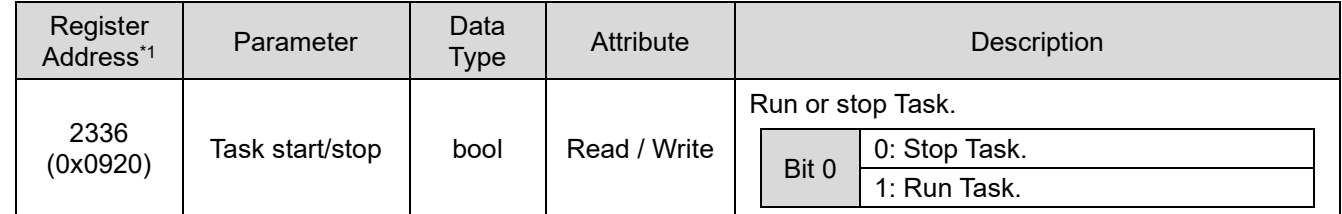

Note:

\*1: The register address of the parameters of each Task: Register address  $+ N (N_{max} = 63)$ 

MH02UE01-2502

### <span id="page-19-0"></span>**4.2 Discrete Inputs**

Registers for **Discrete Inputs** are not defined. Users are allowed to use these registers freely.

### <span id="page-20-0"></span>**4.3 Input Registers**

Registers for **Input Registers** are provided for HIMC to monitor the status of each axis, the information of controller, and the status of HMPL Task. The default categories of **Input Registers** are defined in Table 4.3.1. Up to 128 axes of motion commands are supported.

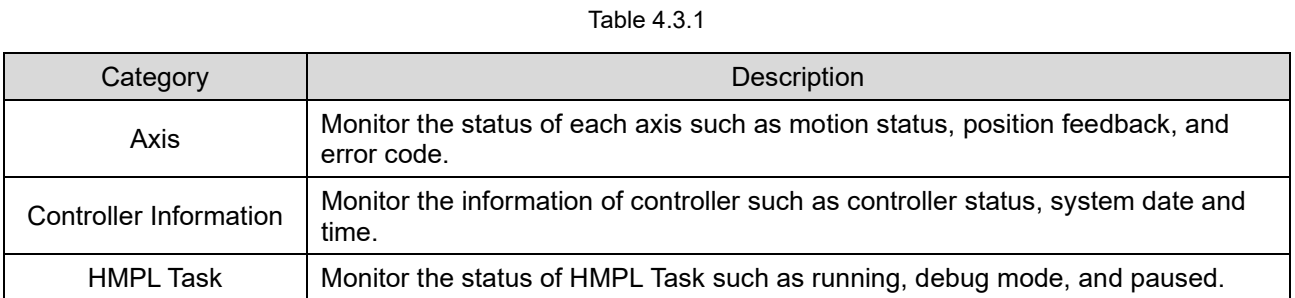

MH02UE01-2502

### <span id="page-21-0"></span>**4.3.1 Axis**

By accessing the registers assigned for **Axis** parameters, users can monitor axis' motion status, position feedback, error code, etc.

The registers assigned for **Axis** are defined as follows:

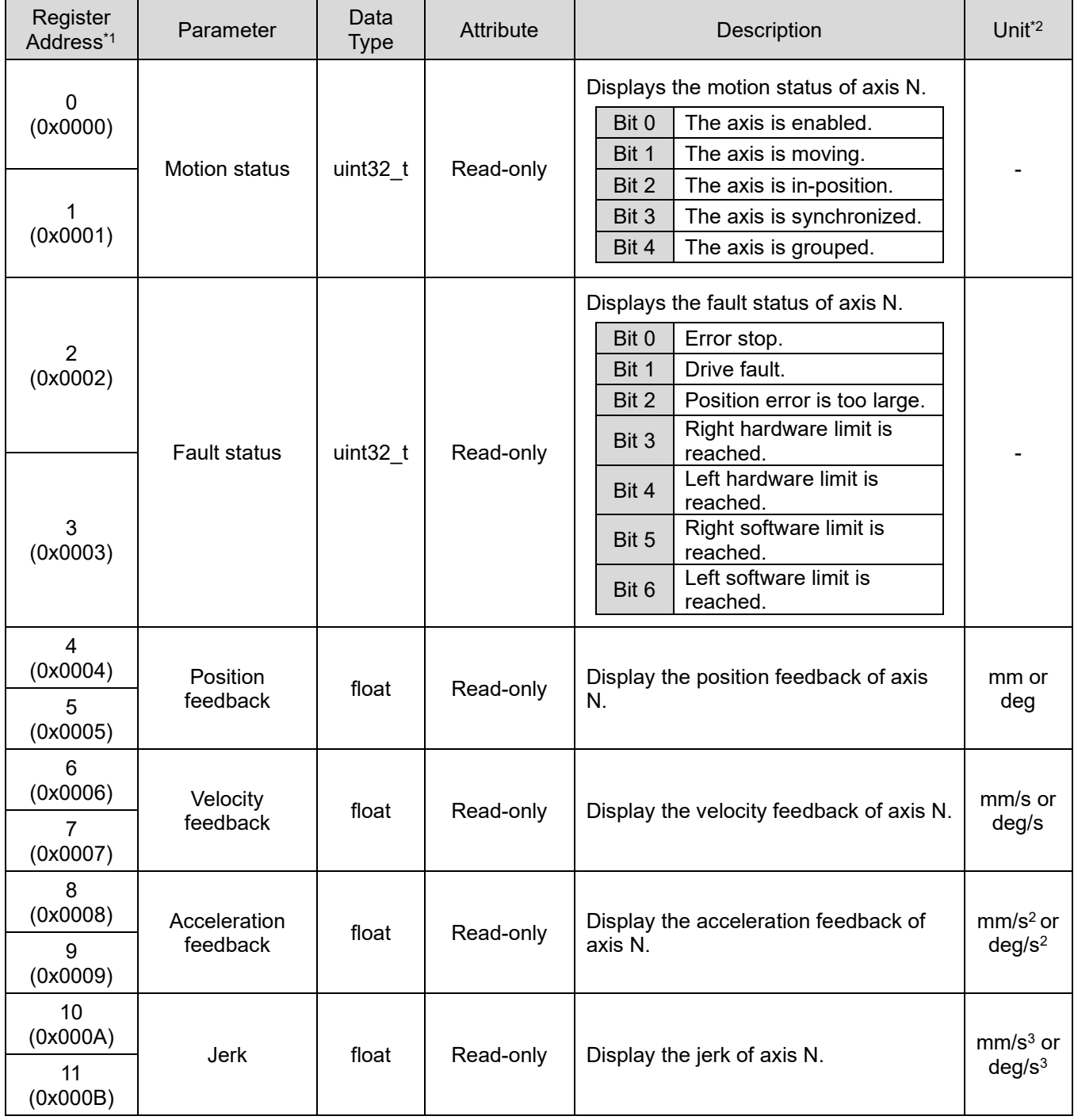

Table 4.3.1.1

MH02UE01-2502

#### HIMC Modbus TCP User Guide Register Map

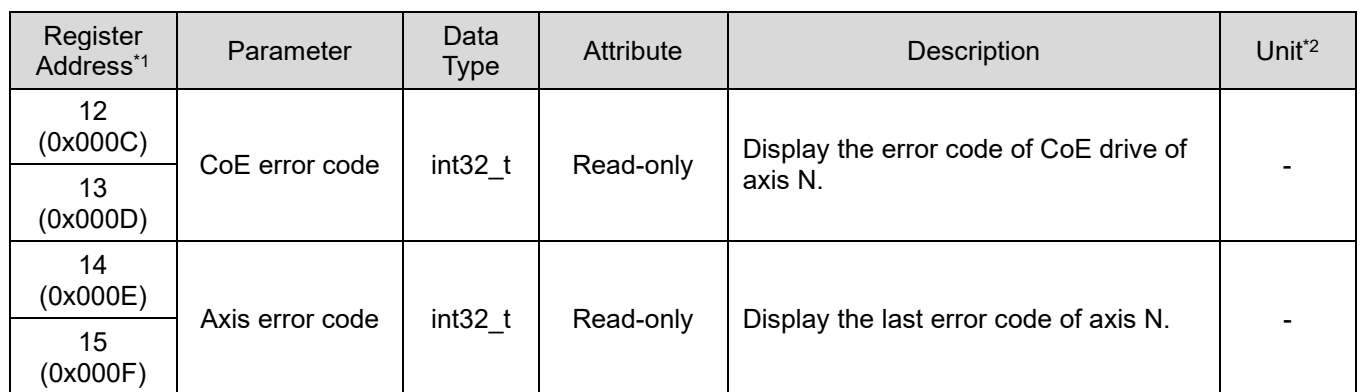

Note:

\*1: The register address of the parameters of each axis: Register address + 30  $*$  N (N<sub>max</sub> = 127)

\*2: The unit, linear unit (mm) or rotary unit (deg), is decided according to the setting in iA Studio.

MH02UE01-2502

### <span id="page-23-0"></span>**4.3.2 Controller Information**

By accessing the registers assigned for **Controller Information** parameters, users can monitor the information of controller such as controller status, system date and time.

The registers assigned for **Controller Information** are defined as follows:

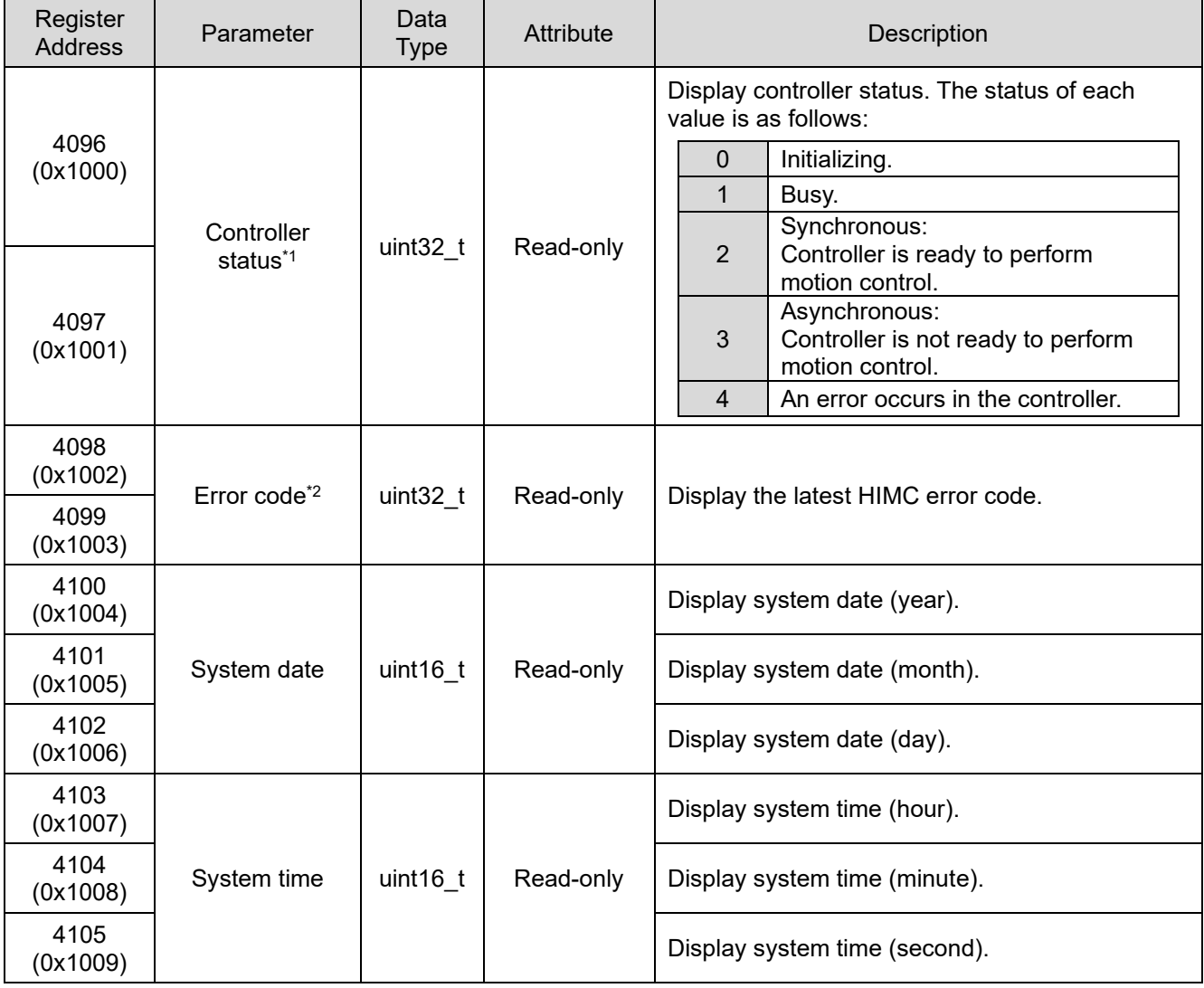

Table 4.3.2.1

Note:

\*1: For related information of controller status, please refer to section 1.5 **Main screen** in "HIMC iA Studio User Guide." For how the LED indicator reacts to each status, please refer to section 2.4 **LED indicator** in "HIMC Installation Guide."

\*2: The error code is stored in decimal format. Please convert to hexadecimal format to search for its description in chapter 5 **Appendix** in "HIMC iA Studio User Guide."

### <span id="page-24-0"></span>**4.3.3 HMPL Task**

By accessing the registers assigned for **HMPL Task** parameters, users can monitor the status of **HMPL Task**. Up to 64 HMPL Tasks (0~63) are supported.

Table 4.3.3.1

The registers assigned for **HMPL Task** are as follows:

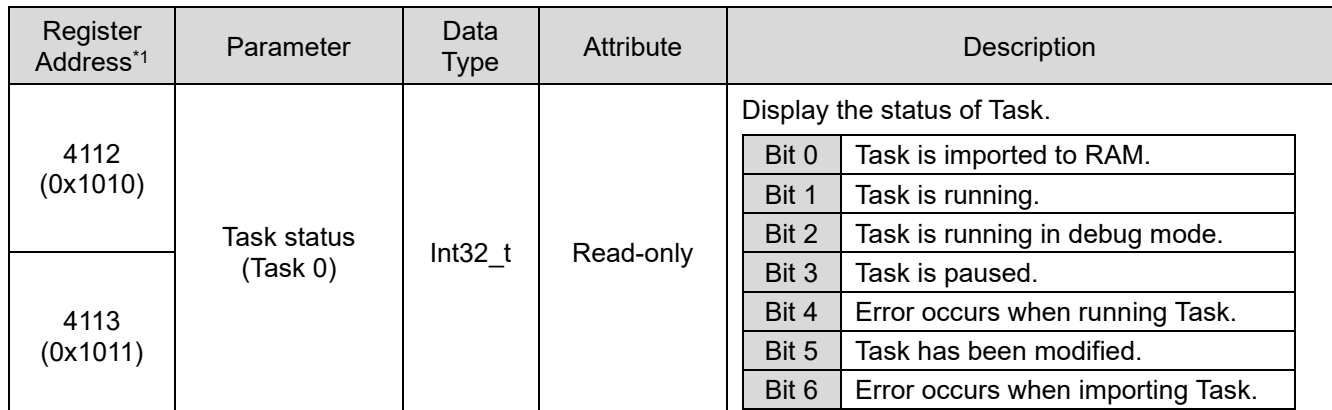

Note:

\*1: The register address of the parameters of each Task: Register address + N \* 2 ( $N_{max}$  = 63)

### <span id="page-25-0"></span>**4.4 Holding Registers**

Registers for **Holding Registers** are provided for HIMC to set motion parameters of each axis, access controller's and slave's IO, access controller's User Table, and set user-defined parameters. The default categories of **Holding Registers** are defined in Table 4.4.1. Up to 128 axes of motion commands, 256 points in slave's IO, 64 double in User Table are supported. Memory section 4X28672 ~ 4X40959 are reserved for users to freely assign the desired parameters.

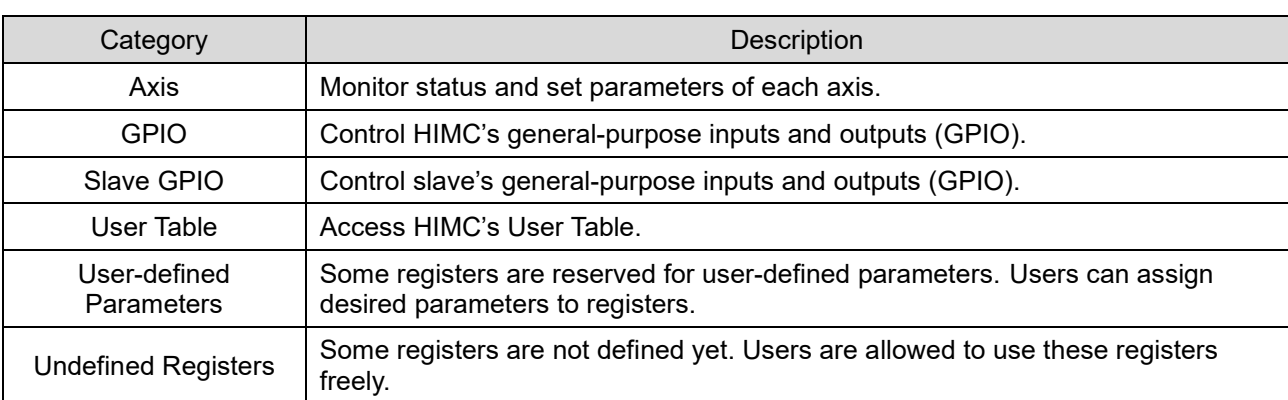

Table 441

Note:

For assigning desired parameters to registers, please refer to section 4.11 **Modbus Configuration Manager** in "HIMC iA Studio User Guide."

#### <span id="page-26-0"></span>**4.4.1 Axis**

By accessing the registers assigned for **Axis** parameters, users can monitor or set axis' motion parameters, position feedback, error code, etc.

The registers assigned for **Axis** are defined as follows:

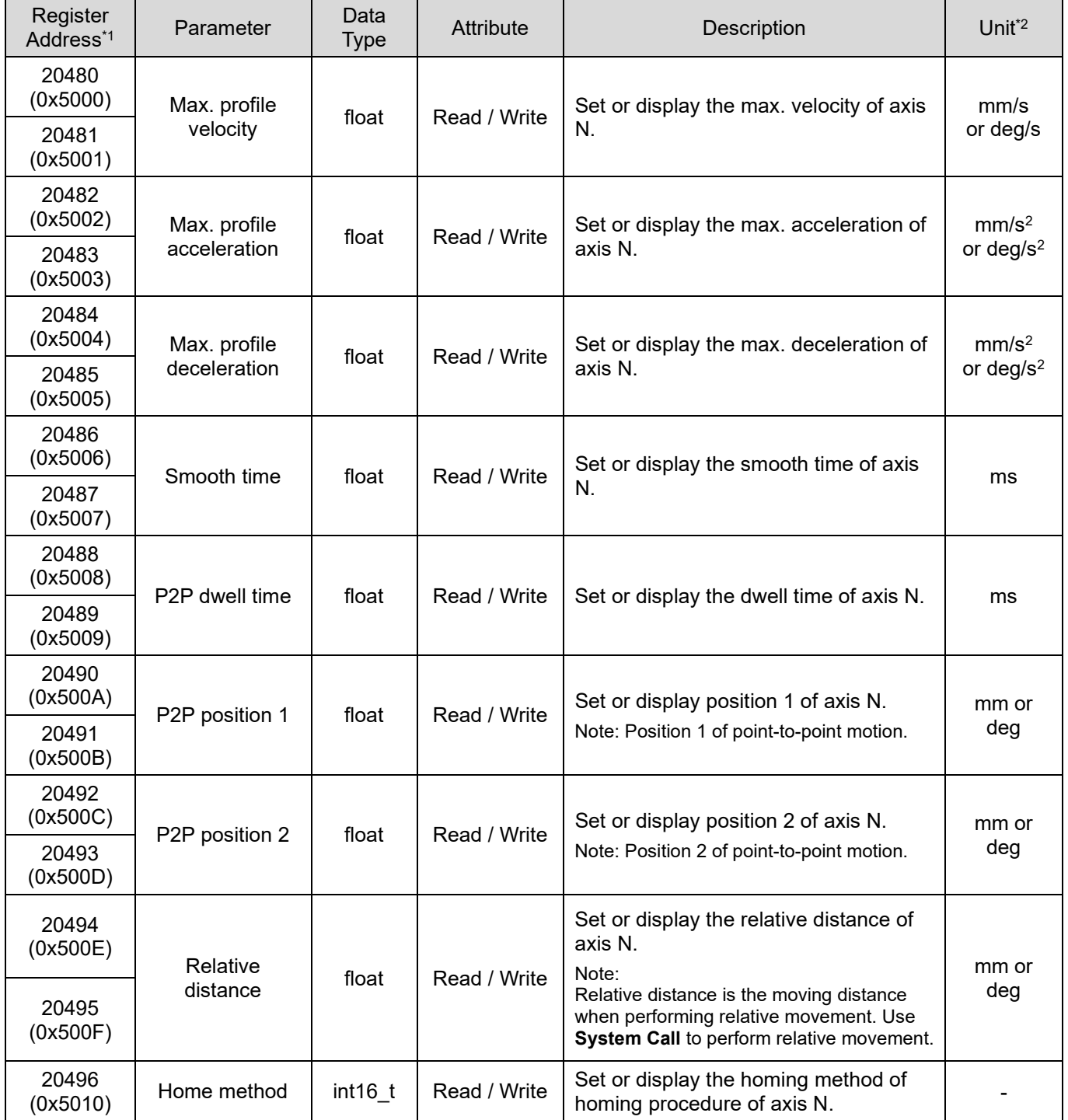

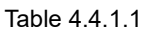

MH02UE01-2502

#### Register Map **National Accord Contract Contract Contract Contract Contract Contract Contract Contract Contract Contract Contract Contract Contract Contract Contract Contract Contract Contract Contract Contract Contract Con**

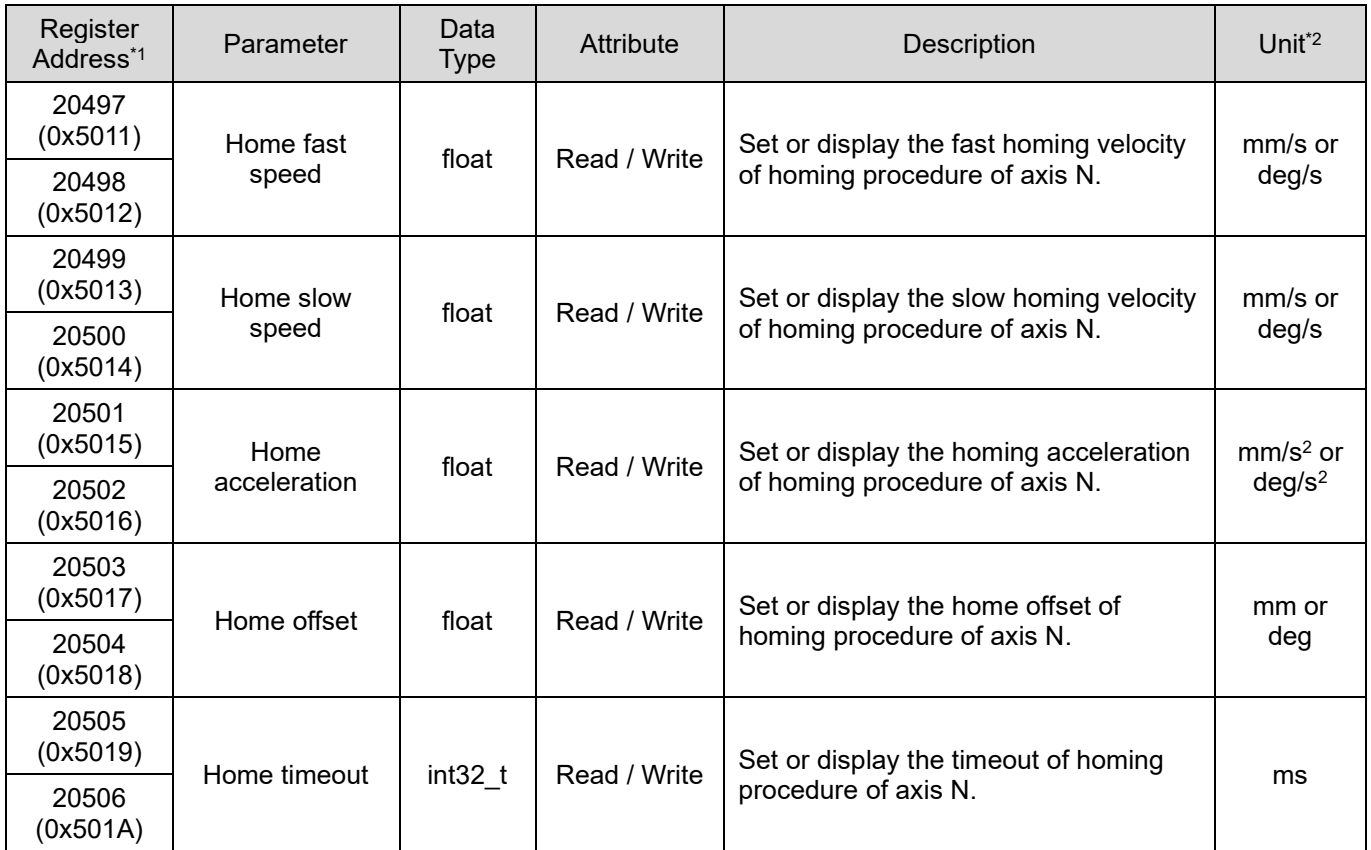

#### Note:

\*1: The register address of the parameters of each axis: Register address + 30  $*$  N (N<sub>max</sub> = 127)

\*2: The unit, linear unit (mm) or rotary unit (deg), is decided according to the setting in iA Studio.

#### <span id="page-28-0"></span>**4.4.2 GPIO**

By accessing the registers assigned for **GPIO** parameters, users can monitor or set HIMC's generalpurpose inputs and general-purpose outputs. 8 general-purpose inputs (GPI1~GPI8) and 8 generalpurpose outputs (GPO1~GPO8) are provided.

The registers assigned for **GPIO** are as follows:

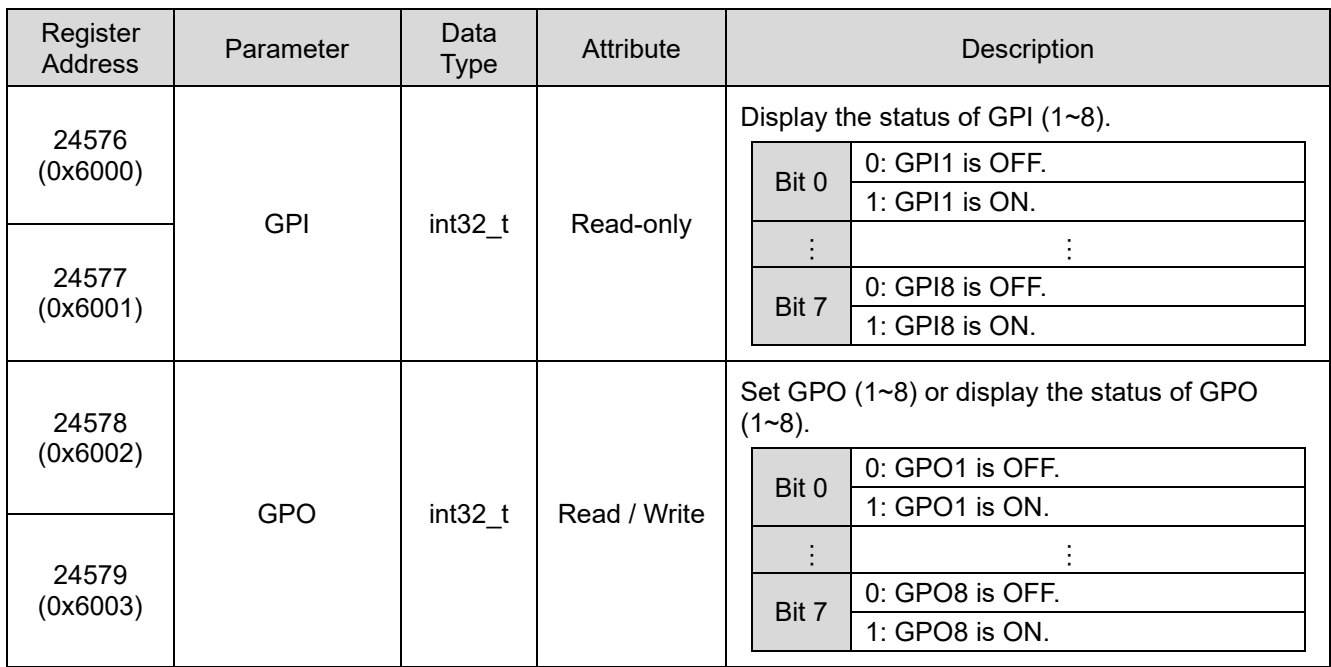

Table 4.4.2.1

MH02UE01-2502

#### <span id="page-29-0"></span>**4.4.3 Slave GPIO**

By accessing the registers assigned for **Slave GPIO** parameters, users can monitor or set slave's generalpurpose inputs and general-purpose outputs. Up to 256 general-purpose inputs (GPI1~GPI256) and 256 general-purpose outputs (GPO1~GPO256) are provided.

The registers assigned for **Slave GPIO** are as follows:

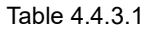

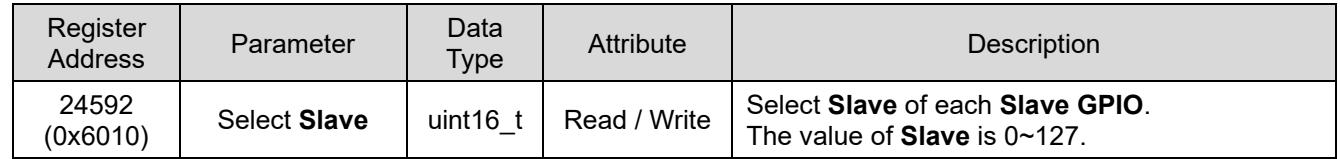

Note:

Before using **Slave GPIO**, users need to set the parameter above to obtain the GPIO of the corresponding **Slave**.

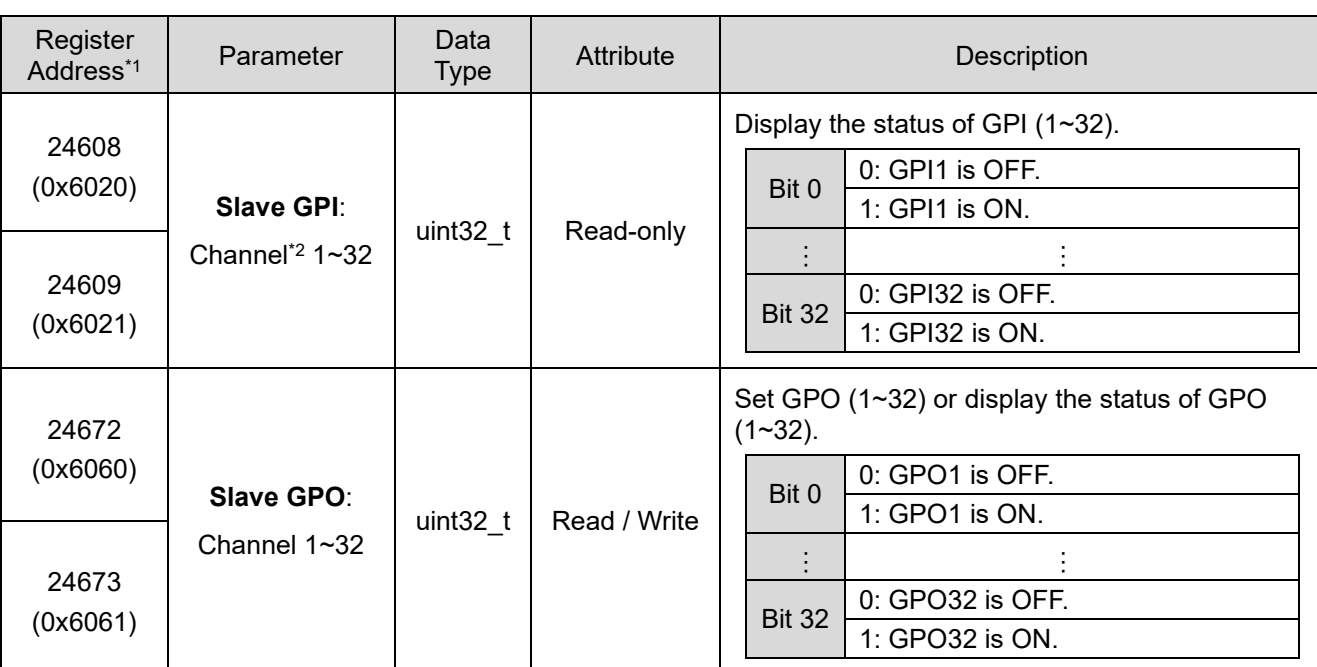

Table 4.4.3.2

Note:

\*1: The register address of the parameters of each channel section: Register address + 2 \* N (N<sub>max</sub> = 7)

\*2: **Slave GPI** and **Slave GPO** each have a maximum of 256 channels, and every 32 channels are divided into 8 sections (Channel 1~32, 33~64, ..., 225~256).

#### <span id="page-30-0"></span>**4.4.4 User Table**

By accessing the registers assigned for **User Table** parameters, users can read or write the index values in **User Table**\*1. **User Table** provides 128 indexes\*2.

Note:

\*1: **User Table** is stored in the memory of HIMC.

\*2: If the data type is **float** (default), users can access 128 indexes. If the data type is **double**, users can only access 64 indexes.

■ When the data type is **float**, the assigned registers for **User Table** are as follows:

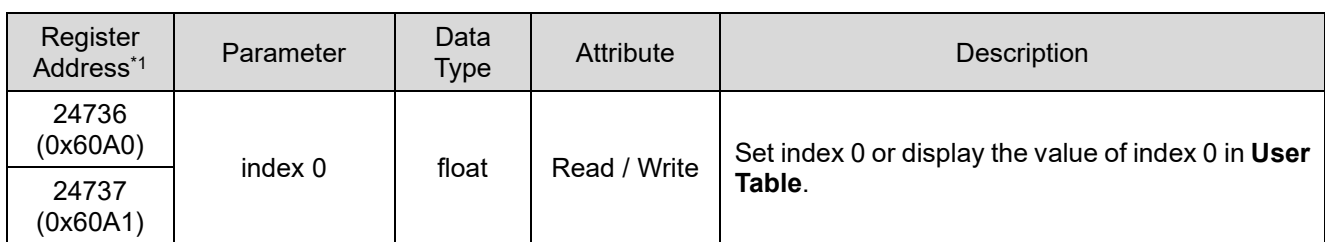

Table 4.4.4.1

Note:

\*1: Register address of index  $N =$  Register address + N  $*$  2 (N<sub>max</sub> = 127)

When the data type is **double**, the assigned registers for **User Table** are as follows:

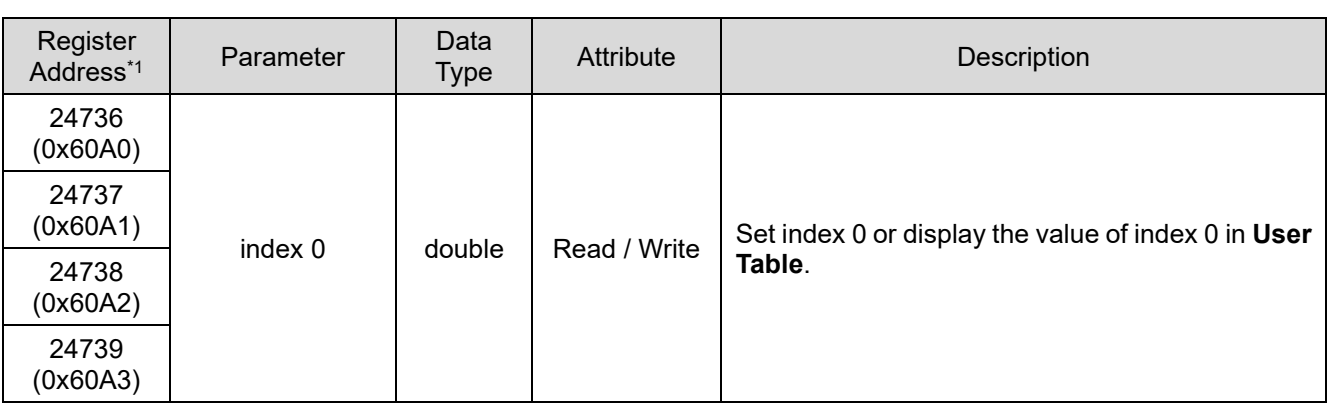

Table 4.4.4.2

Note:

\*1: Register address of index  $N =$  Register address + N  $*$  4 (N<sub>max</sub> = 63)

MH02UE01-2502

#### <span id="page-31-0"></span>**4.4.5 User-defined Parameters**

By accessing the registers assigned for **User-defined Parameters**, users can read or write the userdefined parameters. The range of register address is from 4X28672 ~ 4X40959. Users need to define the desired parameters in iA Studio first.

| *Modbus Manager            |                   |              |                          |                |                     |
|----------------------------|-------------------|--------------|--------------------------|----------------|---------------------|
| 00 500 N * * 88            |                   |              |                          |                |                     |
| Parameter                  | Data Type         | Access Type  | Value                    | Start Register | <b>End Register</b> |
| $\Box$ Coils(0X)           |                   |              |                          |                |                     |
| $\Box$ Discrete Inputs(1X) |                   |              |                          |                |                     |
| Input Registers(3X)        |                   |              |                          |                |                     |
| Holding Registers(4X)      |                   |              |                          |                |                     |
| <b>E</b> Axis              |                   |              |                          |                |                     |
| $\blacksquare$ GPIO        |                   |              |                          |                |                     |
| <b>HIMC GPI</b>            | $int32_t$         | Read         | $\mathbf{0}$             | 24576          | 24577               |
| <b>HIMC GPO</b>            | $int32_t$         | Read / Write | $\mathbf{0}$             | 24578          | 24579               |
| <b>El</b> Slave            |                   |              |                          |                |                     |
| <b>B</b> User Table        |                   |              |                          |                |                     |
| User-Defined Parameters    |                   |              |                          |                |                     |
| Click to select or enter p | int8 <sub>t</sub> | Read / Write | $\overline{\phantom{a}}$ | 28672          | 28672               |

Figure 4.4.5.1 Modbus Manager

Note:

<span id="page-31-1"></span>For how to set user-defined parameters, please refer to section 4.11 **Modbus Configuration Manager** in "HIMC iA Studio User Guide."

### **4.4.6 Undefined Registers**

Register addresses from 4X40960 to 4X65535 are not defined. Users are allowed to use these registers freely.